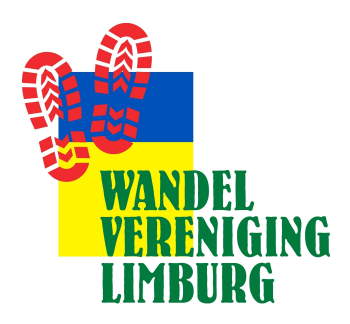

Inloggen op vernieuwde WVL website (wandelenlimburg.nl)

- 1. Inloggen geschiedt op basis van een bij ons bekend wachtwoord. Aan een e-mailadres kan maar één wachtwoord worden gekoppeld. Mensen met één e-mailadres voor meerdere personen moeten het wachtwoord met elkaar delen of zelf een e-mailaccount aanmaken.
- 2. Klik op de Home pagina op Log in rechtsboven of iets lager in het witte vlak op de knop Inloggen. Met beide mogelijkheden komt u in het volgende scherm

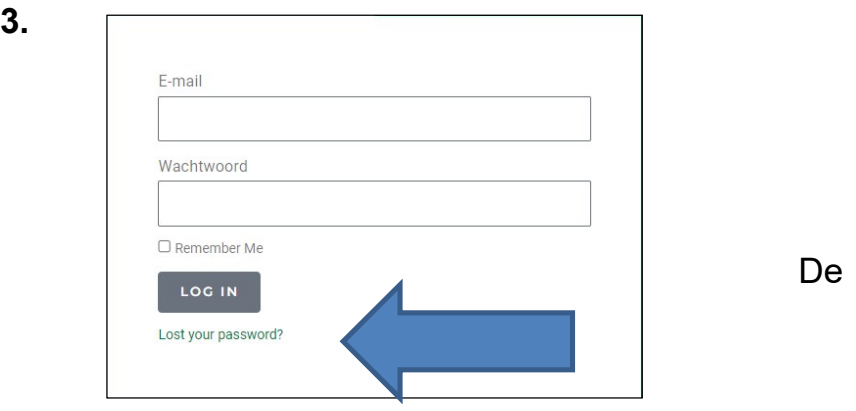

3.

4.

Bij de eerste inlog klik op Lost your password (zei pijl hierboven) U komt dan in het volgende scherm.

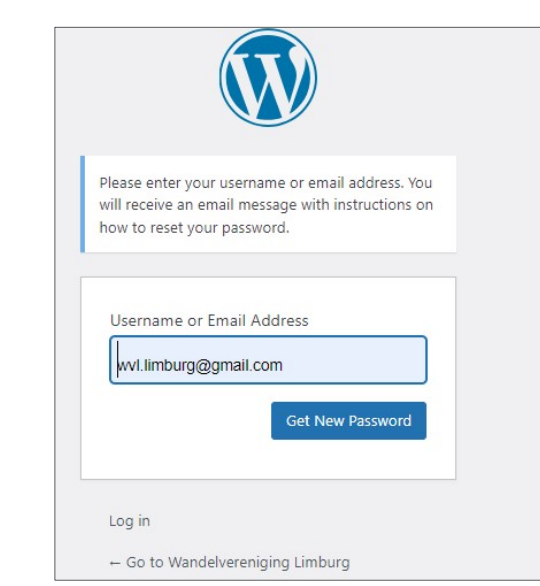

Vul uw e-mailadres in en druk op Get New Password

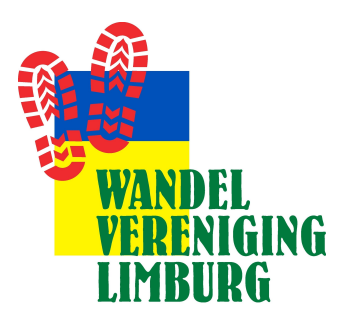

5. Is uw mailadres correct ingevuld dan ontvangt u een mail op het ingevulde mailadres van WordPress. Deze mail heeft als onderwerp [Wandelvereniging Limburg] Password Reset en ziet als volgt uit. Kijk eventueel in uw SPAM box!!

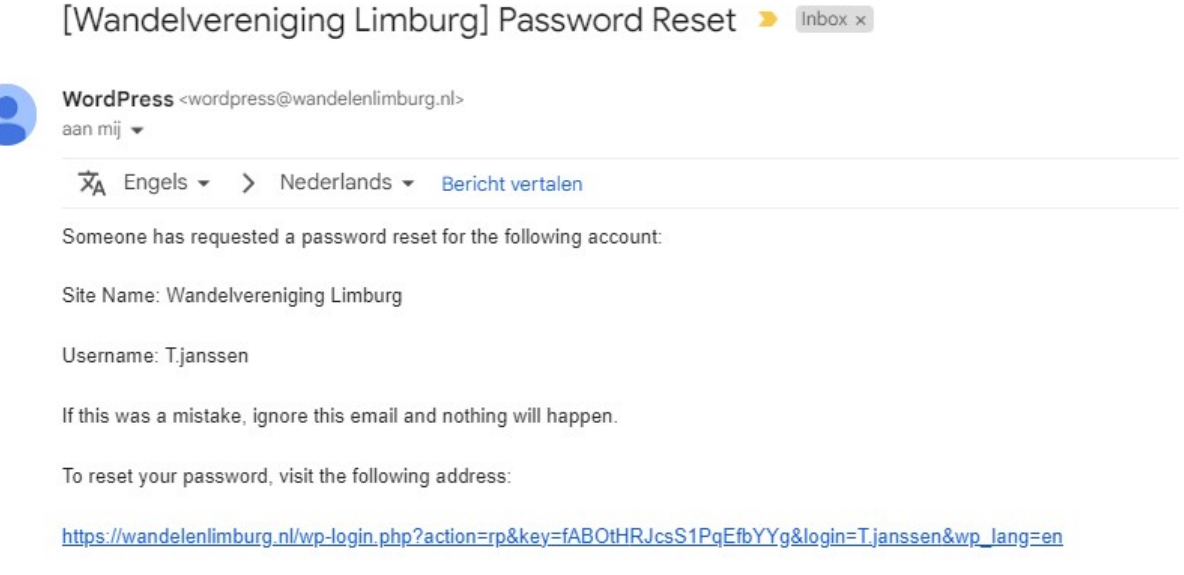

This password reset request originated from the IP address 2001:1c05:331b:4900:f9f3:f349:fda8:195a.

**6.** Is uw mailadres niet correct ingevuld of onbekend bij ons dan ontvangt u onderstaande melding. Stuur ons dan even een mail op onderstaand mailadres met uw bevindingen.

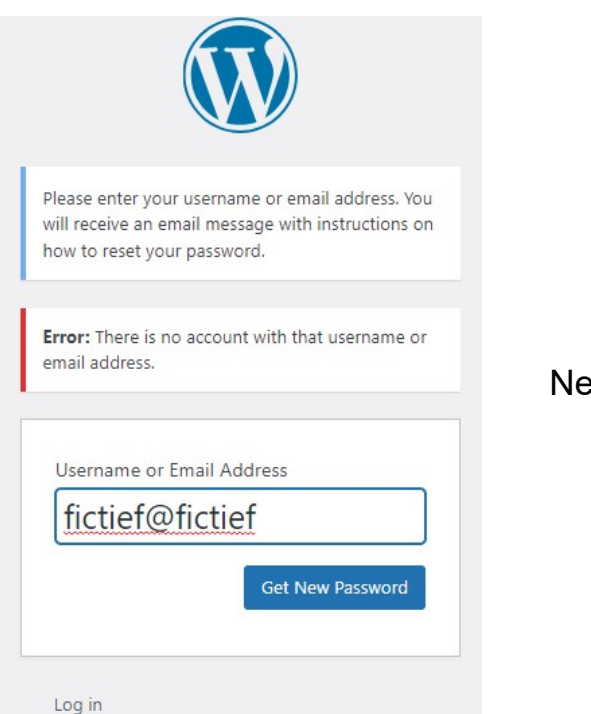

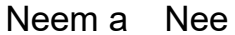

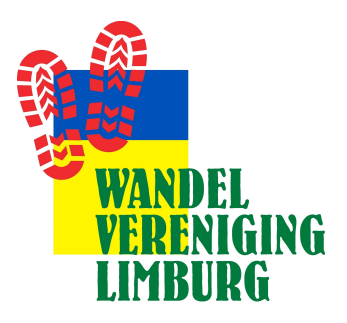

### 7. Klik op de link

In de ontvangen mail staat een link waarop u moet klikken. U komt op de volgende pagina terecht waar een nieuw wachtwoord aangemaakt kan worden.

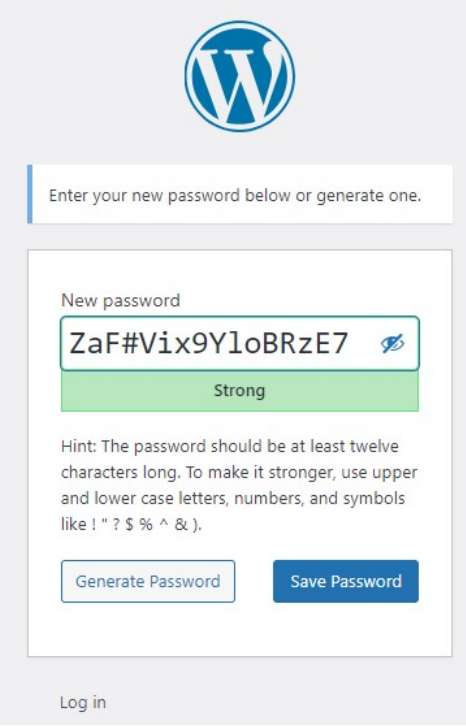

U krijgt een voorstel van een sterk wachtwoord dat wij aanbevelen om te gebruiken zeker gezien de recente ervaringen met wachtwoorden vermeld in de media.

U kunt het wachtwoord natuurlijk aanpassen maar maak het lang genoeg rekening houdend met hetgeen hierboven is aangegeven.

# 8. Na aanmaak wachtwoord, druk op 'Save password'

U krijgt dan de volgende melding

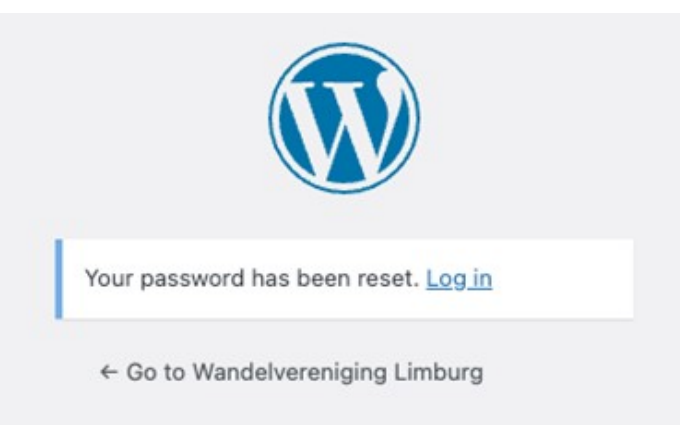

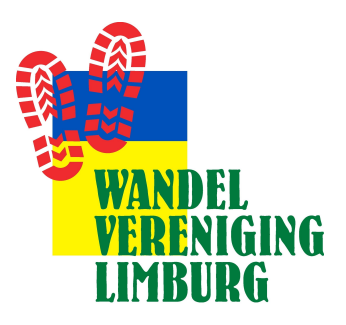

9. Ga terug naar de website en u kunt nu inloggen door op Log in te klikken

#### 10. Leegmaken cache geheugen

Indien voorgaande niet tot het gewenste resultaat oplevert raden wij u aan om het cash geheugen van PC, laptop, tablet etc. schoon te maken.

#### Dit kan op de volgende manier

- a. Bij windows gaat dit door middel van de toetsen Ctrl + F5.
- b. Bij Mac is dit Command + R.
- c. Bij een ipad ga naar 'Instellingen' > 'Safari' en tikt u op 'Wis geschiedenis en websitedata
- d. Op GSM in Crome app; Open de Chrome-app. op uw Android-telefoon of –tablet Tik in de rechterbovenhoek op Meer / Tik op Geschiedenis. Browsegegevens wissen / kies periode / Vink de selectievakjes aan naast 'Cookies en sitegegevens' en 'Gecachte afbeeldingen en bestanden' en klik op wissen

**Succes** 

Theo Janssen

E-mail WVL.Limburg@gmail.com